## **Adding Respondus LockDown Browser to Your Assessment**

 $\frac{A}{m}$  Rick Stein **I** VILLANOVA UNIVERSITY My Institution Courses Content Collection System Admin  $\boxed{\mathbb{T}}$ rstein\_development Thomas Jefferson Course Content Edit Mode is: ON ⊩  $\Box$ The Jefferson Project rstein\_development<br>(Thomas<br>Jefferson)  $\mathbf{v}$ **Course Content**  $\overline{\mathbf{z}}$  $\updownarrow$ Course Dashboard  $\overline{1}$ 図 Course Content Ŧ 図 Groups 図 Build Content  $\mathbb{V}$  Create Assessment  $\mathbb{V}$  Add Interactive Tool  $\mathbb{V}$  Assign Textbook  $\mathbb{V}$ ħĻ. ti<br>M  $\boxtimes$ 1 3 00:01:28 A Tribute to Thomas Jefferson NBC's Van Heflin profiles the life of Thomas Jefferson, the author of the Declaration of Independence and third president of the<br>United States. MANAGEMENT Mar 29, 1962 **Panel** t Collection Tools ion  $\frac{1}{x}$ Grade Center **Users and Groups**  $\updownarrow$ Thomas Jefferson LM Customization Packages and Utilities Enabled: Statistics Tracking Help

After creating an assessment in your Blackboard Learn class, click Tools.

Click Respondus LockDown Browser.

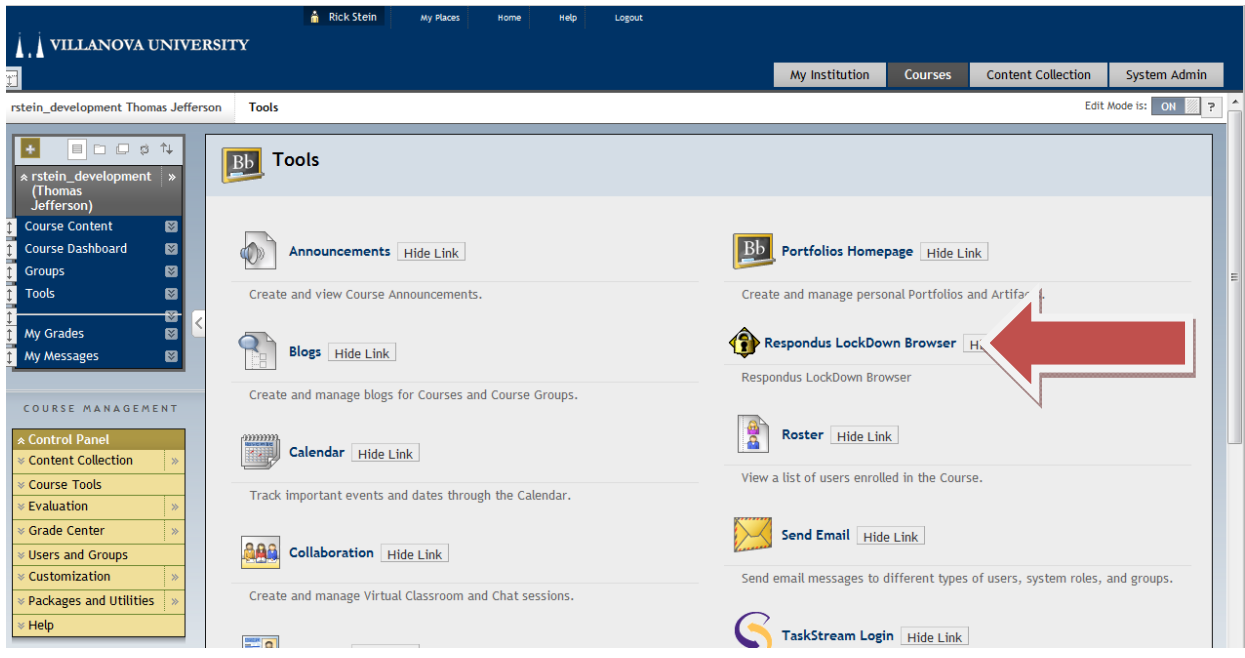

All of the tests that have been created in your class will be listed. They should all be listed as not required for the LockDown Browser setting.

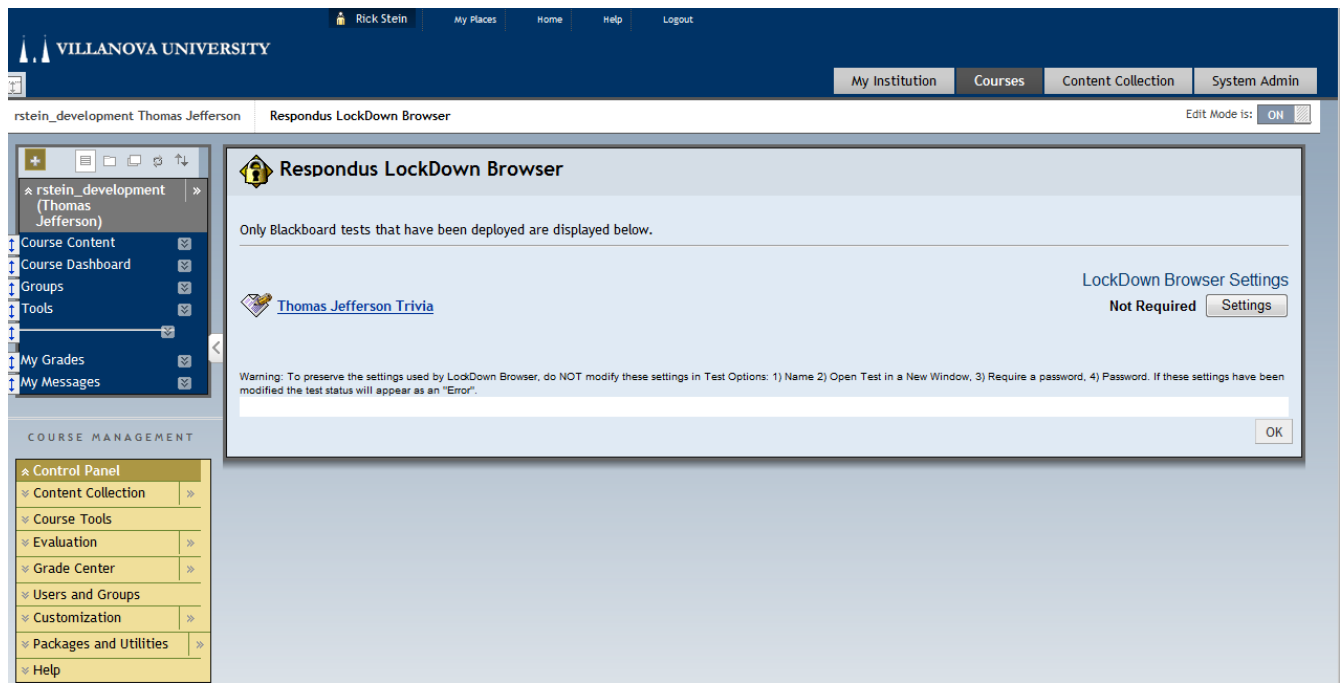

Click Settings.

Change the option for the assessment to be Require Respondus LockDown Browser for this test.

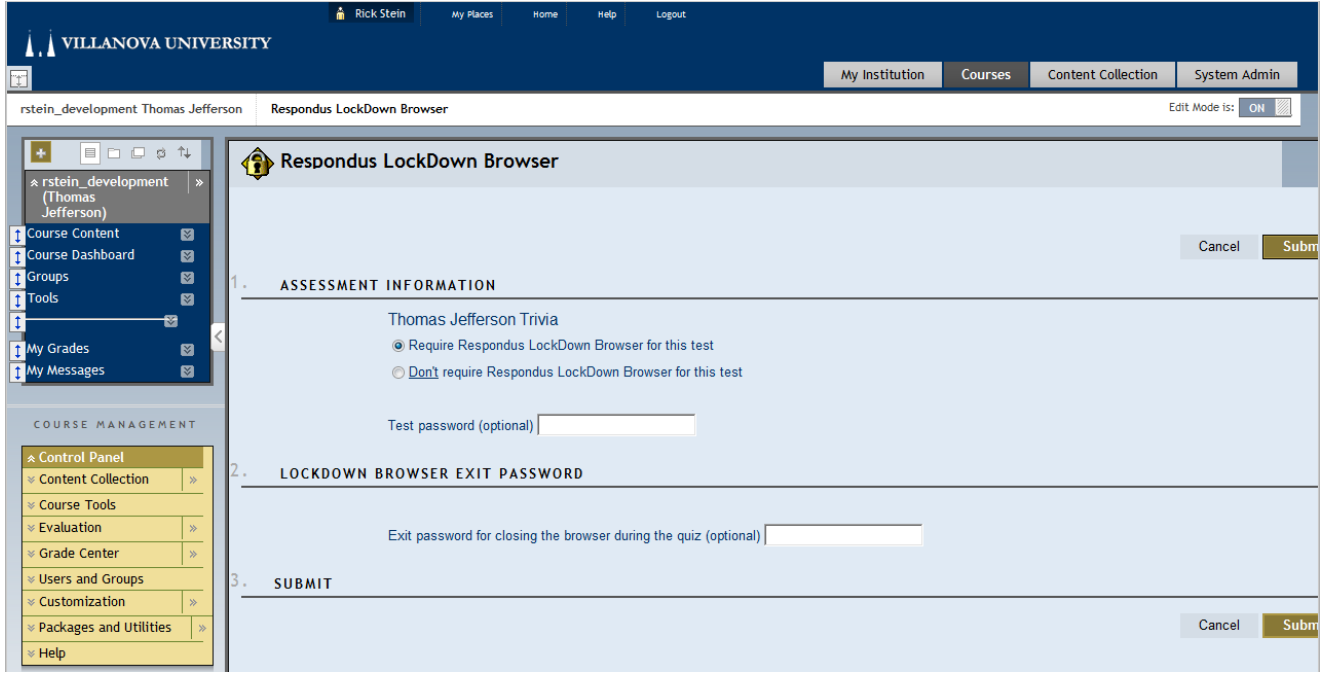

\*You can create a test password if you like.*Optional*

\*You can create a password that will allow for the browser to be closed in case of an emergency for a student. *Optional.*

Click Submit.

The test is now required to be taken in the LockDown Browser.

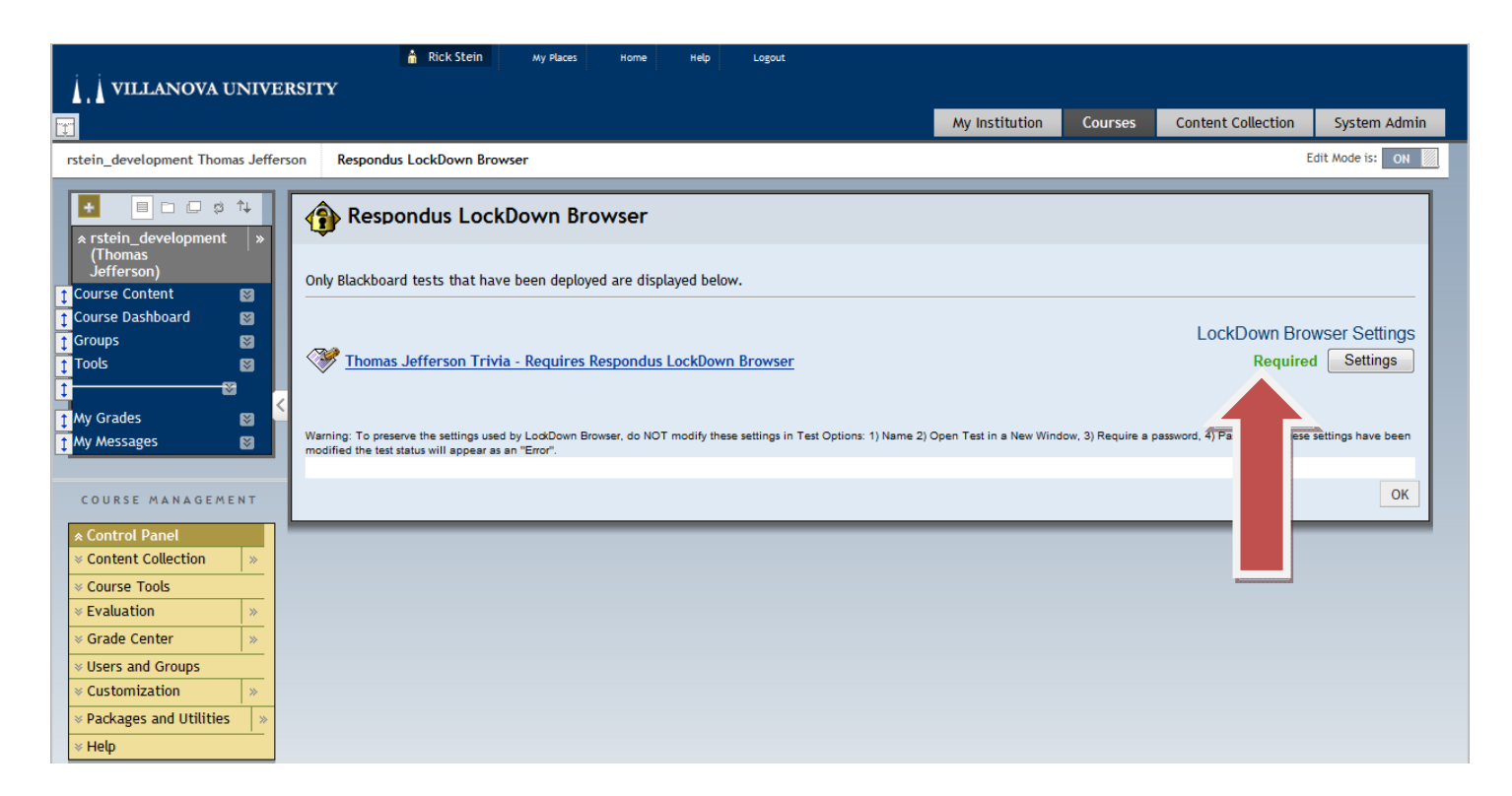

Click OK.

Go back to your test. In this example it is on the Course Content page. Notice how it states **Requires Respondus LockDown Browser**.

Your test is now completed and can be given through the Respondus LockDown browser.

When the students begin the test in Respondus LDB, tell them to click begin. If you created a password they will need to enter it here. If you did **NOT** tell them to click No and they will be able to start the test.